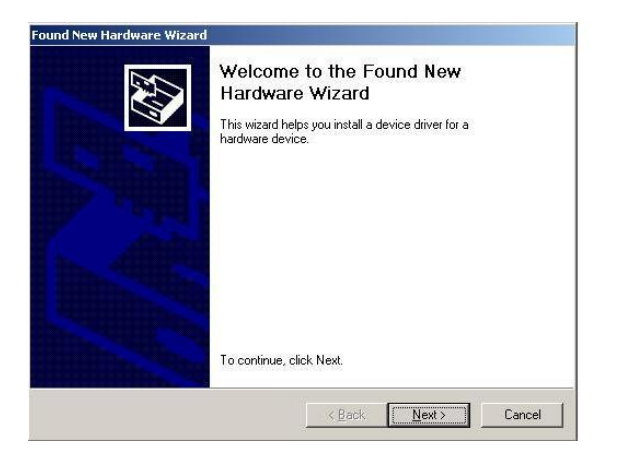

2.16Left click "Next" to continue. The following message will appear:

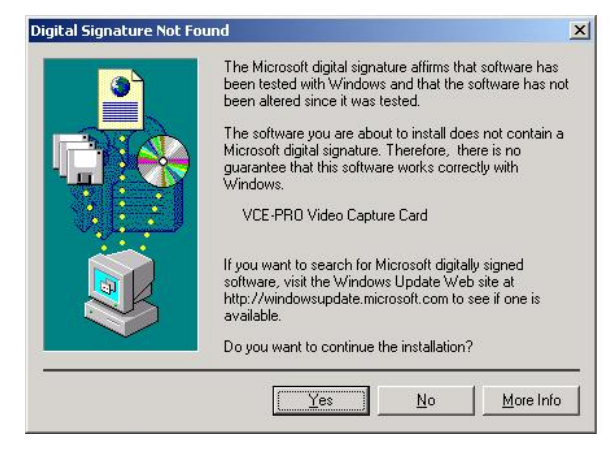

Click "Yes" to continue.

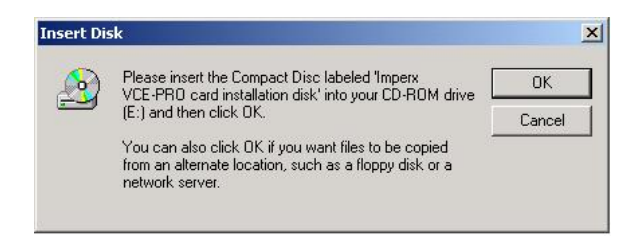

- 2.17 Click "OK", then either enter or browse to: C:\Program Files\ImperX\VCE-Pro\Drivers\WDM
- 2.18Click "OK".
- 2.19This completes the installation for Windows 2000.

**For additional information and the latest updates and downloads, please visit our website at [www.imperx.com](http://www.imperx.com/).** 

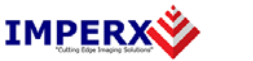

Use the following steps to install the VCE-PRO software supplied on a CD:

1. If a version of VCE-PRO was previously installed on this machine, then you must first remove it:

## **To remove the application files:**

- 1.1 Left mouse click on "Start"
- 1.2 Left mouse click on "Settings".
- 1.3 Left mouse click on "Control Panel".
- 1.4 Double left mouse click on "Add or Remove Programs".
- 1.5 Left mouse click on "Video Capture Essentials Professional'.<br>1.6 Left mouse click on "Remove".
- 1.6 Left mouse click on "Remove".
- 1.7 **If the 'VCE-PRO InstallShield Wizard' pops-up, do the following: If not, go to step 1.8**

 Left mouse click on 'Remove'. Click 'Next'. Click 'Yes'. Click 'Finish'.

- 1.8 Left mouse click on "Yes".1.9 Left mouse click on "Close".
- 2. After having removed a previous version or if a version of VCE-PRO was NOT previously installed on this machine then:

## **The first step is to install the application files:**

- 2.1 Insert the VCE-PRO CD into the appropriate drive; the setup.exe file will run automatically. Note: If it does not start automatically, left mouse click on to "Start", "Run", enter or browse to "(CD drive): setup.exe" and click "OK".
- 2.2 Wait for the "VCE-PRO InstallShield Wizard" screen to appear.
- 2.3 Follow the on-screen instructions.
- 2.4 For Windows XP, the following message will appear:

# **Hardware Installation** The software you are installing for this hardware: VCE-PRO Streaming Device has not passed Windows Logo testing to verify its compatibility with Windows XP. [Tell me why this testing is important.] Continuing your installation of this software may impair or destabilize the correct operation of your system either immediately or in the future. Microsoft strongly recommends that you stop this installation now and contact the hardware vendor for software that has passed Windows Logo testing. Continue Anyway STOP Installation

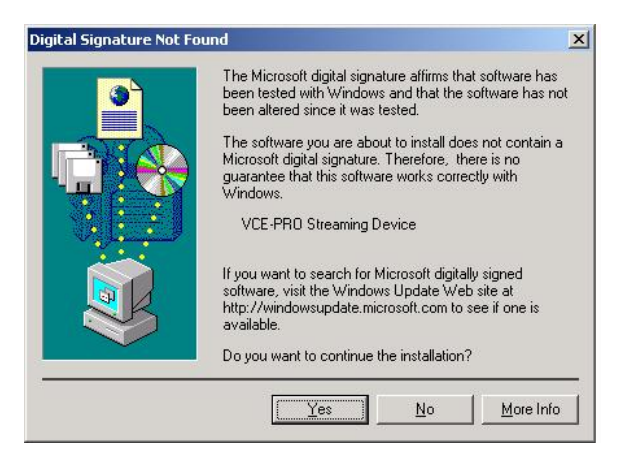

- 2.5 Click "Continue Anyway" for XP, "Yes" for 2000.
- 2.6 When the following message appears, choose if you would like to register online by left clicking on "Yes" or "No".

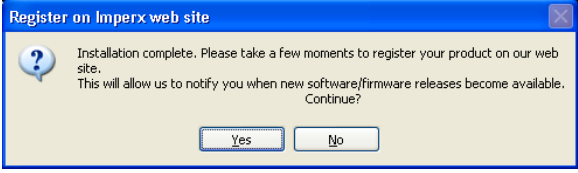

If you choose "Yes", follow the on-screen instructions.

2.7 When prompted, select "Yes, I will restart my computer now".

### **After restarting the computer a New Hardware Found screen will come up: ( the VCE-PRO card must be installed to perform the following steps )**

Steps 2.8 through 2.14 are for Windows XP. For Windows 2000, go to Step 2.15

- 2.8 Wait for the system to prompt you with a "Found New Hardware Wizard" dialog box.
- 2.9 Under certain conditions, the following message may appear:

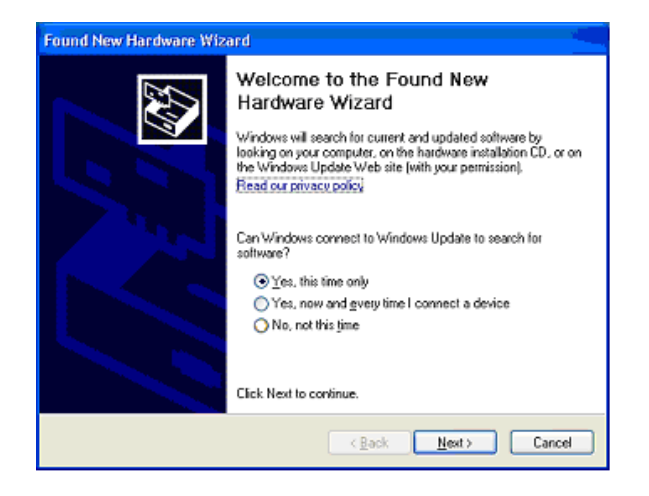

If this message appears, click "No, not this time", then "Next".

2.10 When the following message appears, select "Install the software automatically (Recommended)", then left click "Next".

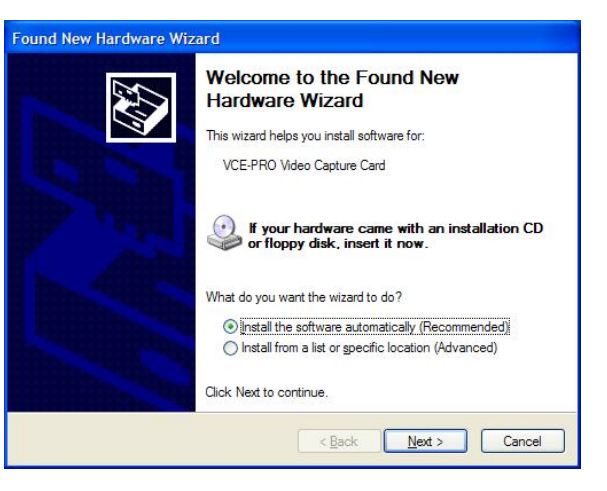

2.11For Windows XP, the following message will appear:

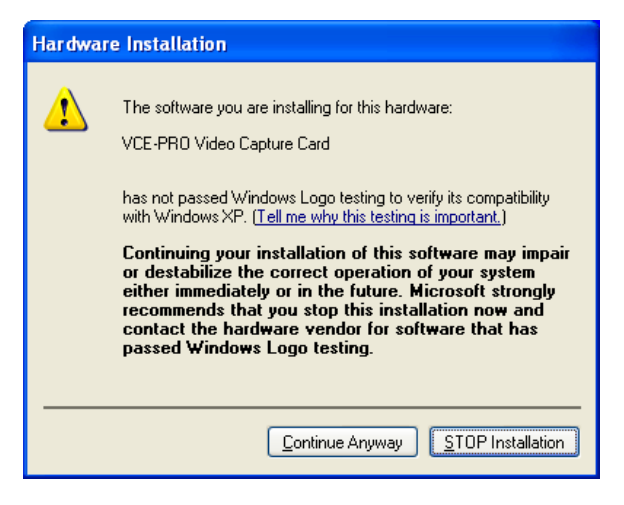

- 2.12Click "Continue Anyway" to continue.
- 2.13When "Click Finish to close the wizard" appears, Left click on "Finish".
- 2.14This completes the installation for Windows XP.

#### **To install the WDM driver for Windows 2000:**

2.15 Wait for the system to prompt you with a "Found New Hardware Wizard" dialog box.